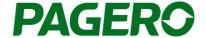

# **User Guide:**

Pagero Free Web Portal SAAB GROUP Create and send electronic invoices

# Subscribe for your Free Web portal to SAAB GROUP

To be able to send e-invoices via Pagero Web Portal to SAAB GROUP, you first need to register. To register, follow the instructions below.

Click on the link: <a href="https://www.pagero.com/project-pages/saabgroup/">https://www.pagero.com/project-pages/saabgroup/</a>

Choose if you want to see the information in English or in Swedish. You will find information about how to send e-invoices to SAAB GROUP.

1. Choose if you wish to see the information in Swedish or in English.

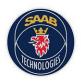

# Information to Saab Group's suppliers

Saab Group has decided to replace the current use of paper invoices with e-invoices. This project is carried through together with Pagero. Click either of the links below for more information.

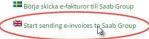

2. Click on FREE WEB PORTAL, and follow the steps to register.

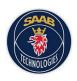

## Information to Saab Group's suppliers

To further streamline management of vendor invoices, Saab Group has decided to start transitioning in to receiving electronic invoices. Large investments have gone in to executing this, which means that Saab Group has been receiving electronic invoices since January 1 2011.

In the future, all new procurements and renegotiations will include an electronic invoicing requirement.

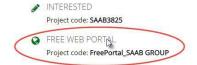

Saab Group has chosen Pagero as their partner in this project.

We will contact you shortly to help your company find the best e-invoicing solution for you, and help you start sending electronic invoices to Saab Group. To get started straight away, register your interest by entering your information through the link on the left. Sign up by entering the project code SAAB3825.

3. In the first step, add your user information, name, phone number, and click on next.

#### Registration Pagero Online

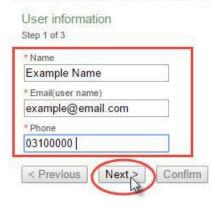

4. Add your company information, such as your company name. At least one of the company identification numbers must be added (VAT-registration number, organizational number).

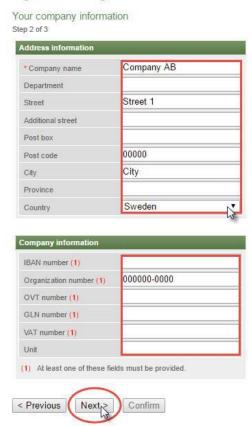

#### Registration Pagero Online

5. Control that your information is correct, and then click on" Confirm". If you need to change anything, click on" Previous".

After you have fulfilled your registration, you will receive an email with an activation link, to the email address you have entered.

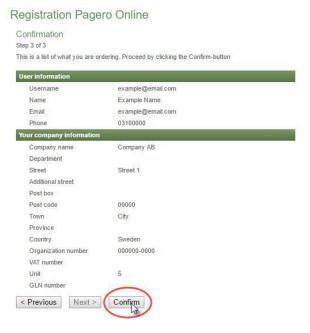

# Activate your Pagero Online Account

- 1. When your company have been registered an activation email will be sent to your email address. In the email you will find a link to activate your user account in Pagero Online.
- 2. Follow the link. Read and approved the user agreement (note that paragraph 8. "Charges" does not apply to you when you use Pagero Free Portal), choose a password, and then go on to Pagero Online. The password can be changed later on in Pagero Online via Settings User Information.
- 3. Log in to Pagero Online at www.pageroonline.com
- 4. Go to **Settings Company Information**, to complete your company information. a. Complete your company information by adding your company ID-number (organizational number, Vat-registration number etc.)
- b. Also add your address and phone number.

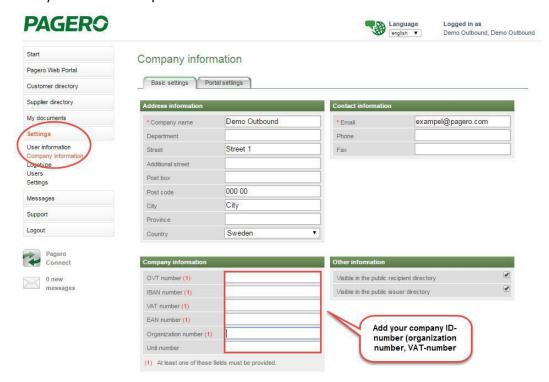

5. Then click on Portal settings. Add your payment information (Account information)

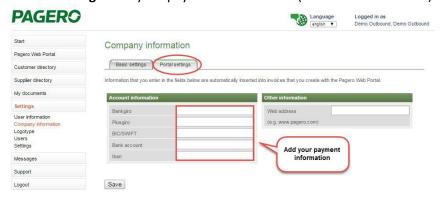

## Create and send invoices

- 1. Log in to your Pagero Online account.
- 2. Click Create invoice

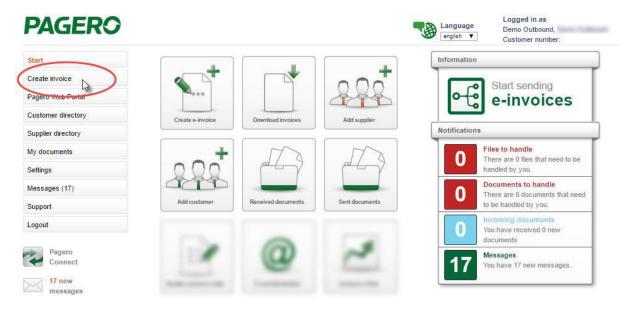

3. Choose the recipient you wish to send a document to, and the type of invoice you wish to create (debit or credit). If you can't find the recipient in the drop-down menu, you need to add them in your customer directory in Pagero Online. Information on how to add customers can be found in the end of this guide.

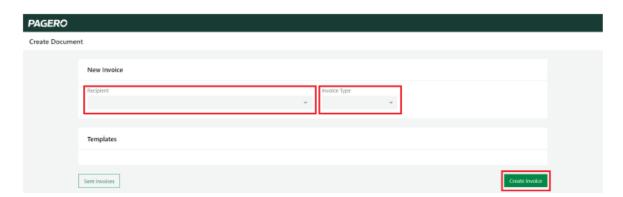

4. The invoice form will show below. a. Information about the recipient will be pre-populated. If needed, this information can be edited by clicking **Edit**.

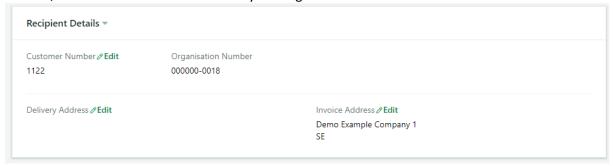

5. Fill in the invoice details. If needed, additional fields can be added, by click **Add fields**. All mandatory fields, marked with a star, need to be filled in, if not, you will not be able to process/send the invoice.

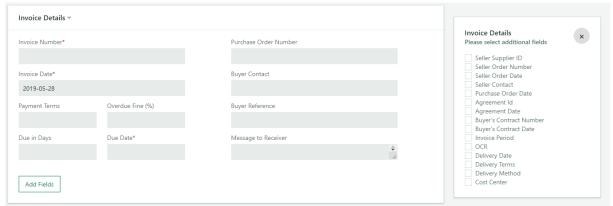

- 6. Articles Add information about the articles of the invoice.
  - a. Add more rows by click Add Row.
  - b. If needed you can add additional fields to all rows, by click **Add field to all rows** on the bottom left. If you wish to add a field to only one specific row, click the **plus** sign on that row. Choose the additional fields you wish to add from the list on the right side.
  - c. To see all added additional fields, click **Expand All**, and **Collapse All** to hide the fields (the additional fields will still be added to the invoice).

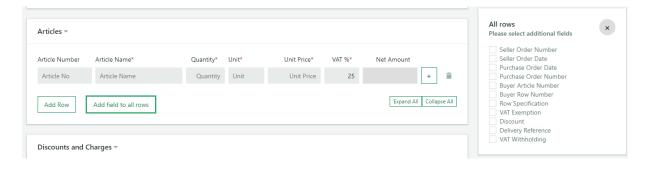

7. If applicable, add discounts or charges, by clicking **Add Discount** or **Add Charge** and fill in the needed information.

| Discounts and C  | narges -              |                   |             |                        |
|------------------|-----------------------|-------------------|-------------|------------------------|
| Discounts        |                       |                   |             |                        |
| Description      |                       | Discount Rate (%) | Net Amount* | VAT %*                 |
| Example discount | t                     |                   | 100         | 25 +                   |
| Add Discount     | Add field to all rows |                   |             | Expand All Collapse Al |
| Charge Type*     | Description           |                   | Net Amount* | VAT %*                 |
| Freight          | Example charge        |                   | 10          | 25 +                   |
| Add Charge       | Add field to all rows |                   |             | Expand All Collapse Al |

1) If a discount or charge should be tax exempt, click the **plus** sign to add this information.

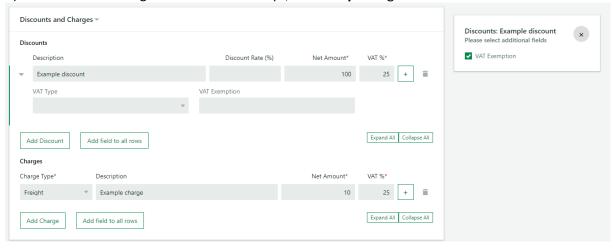

8. If needed, change the currency, and choose if you wish to use rounding. If needed, additional fields can be added, by click **Add fields**.

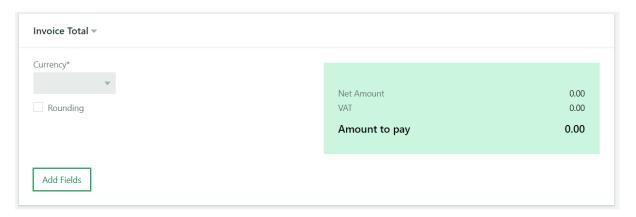

- 9. Add payment method. To change payment method, click the drop-down list.
  - a. You can add several payment methods, by clicking **Add Account** and choosing the account type you wish to add from the drop-down list.

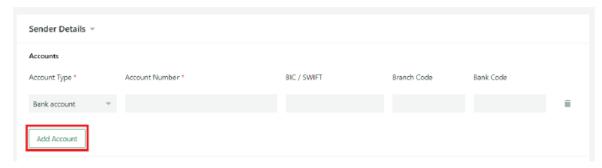

This information can be added once and thereafter automatically be inserted to the invoice:

- b. Click, the left-hand side in the main menu, on **Settings** and then **Company information**
- c. Click on the tab Portal settings
- d. Add the information and Save

#### Company information

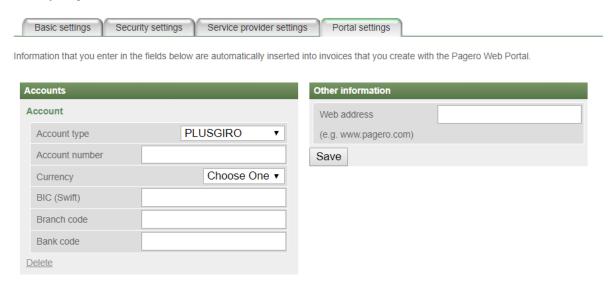

10. If you wish to add other attachments, click **Add attachment** to add the attachment and then choose **Type** of attachment.

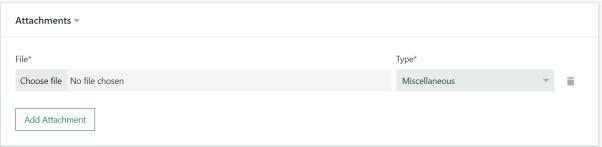

- 11. Once the invoice is complete you can proceed and send the invoice by clicking **Send invoice** in the lower right corner.
- a. You can also choose to save your invoice as a Template. The template can be used the next time you wish to send an invoice to this recipient. All information saved in the template will be added to the invoice the next time you choose that template. Templates are chosen in the first step, when you choose recipient. All saved templates will be presented.

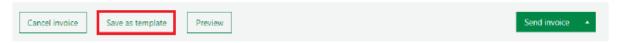

b. Additionally, you can choose to preview the invoice before sending it. The purpose of this function is to ensure fields have been filled in correctly.

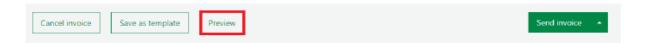

### **Support**

Do you have any questions?

Contact Pagero Service & Support Center

You can also find contact information to our Support team in Pagero Online, under the tab Support, Contact. Or via <a href="https://support.pagero.com/contact-us/">https://support.pagero.com/contact-us/</a>